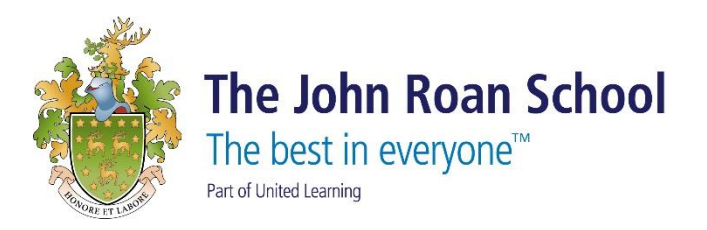

## **How to Access SharePoint/Resources remotely**

- Office is now **Microsoft 365** The all-new Microsoft 365 lets you create, share and collaborate all in one place with your favourite apps Sign in **Get Microsoft 365** Sign up for the free version of Microsoft 365 >
	- 2. Enter you school email and password.

1. Navigate to [www.office.com](http://www.office.com/) and click "Sign in"

3. Once logged in, select the school logo in the top left-hand corner

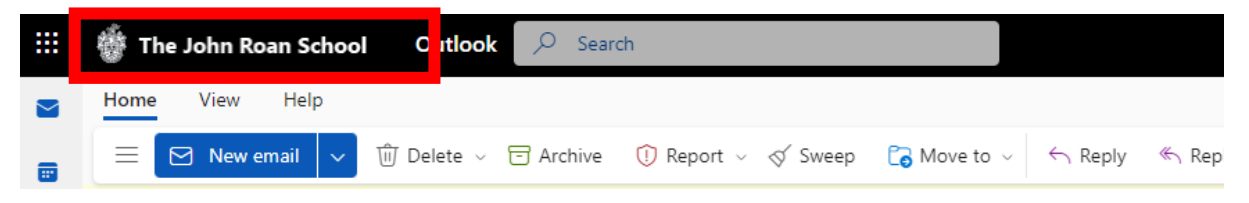

4. This will bring you to the school's SharePoint page. On the page select the burger icon to expanding the list

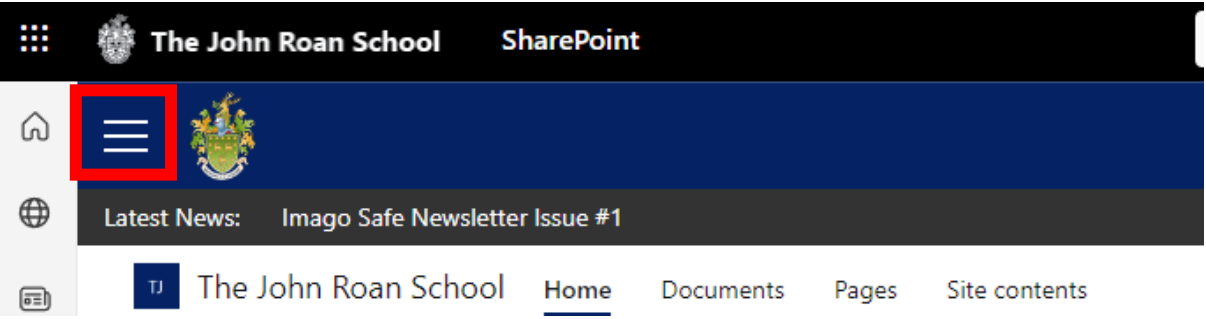

5. Then select your subject from the "My Subjects".

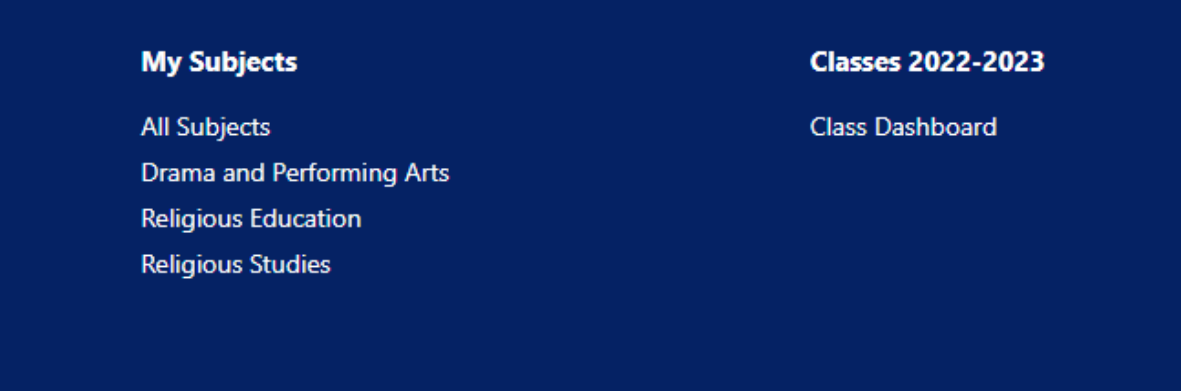

6. Within the subject select your year group and find the files and folder for revision

## **Student Resources**

Year 12

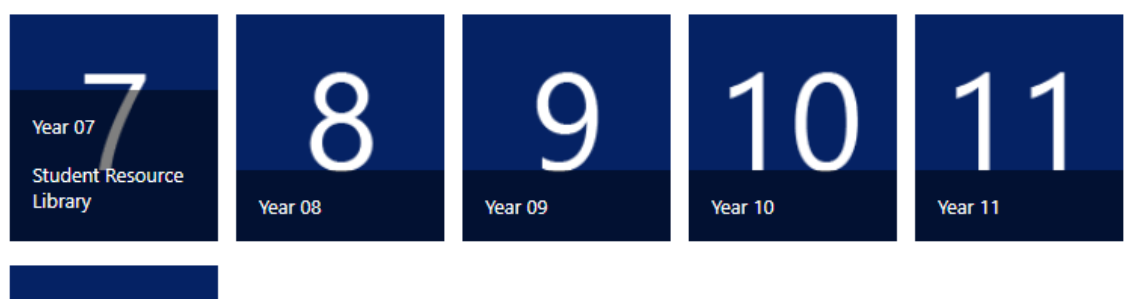